Doc. 6001012 Rev B

# **PROGRAMMING AND USE INSTRUCTIONS FOR THE OVATION SYSTEM**

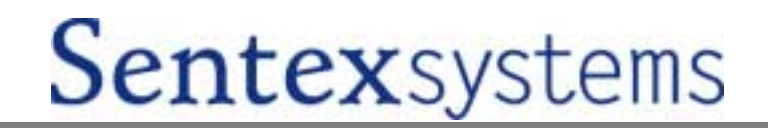

### **IMPORTANT NOTICE**

If the Ovation System is programmed incorrectly, the system may function improperly and is likely to cause you and others a great deal of inconvenience. Similarly, there are certain key things you and others in your building/complex must know about using and maintaining the system. Thus, you should take the time to read these instructions completely before attempting to program or use the Ovation System. If you have any questions, your installing dealer will be happy to assist you.

**PLEASE NOTE:** The locks on most Sentex System's cabinets are commonly keyed. This lock can be easily replaced. If you wish to have the lock on your system individually keyed, contact a locksmith.

#### **TABLE OF CONTENTS**

This document is divided into eleven sections as follows:

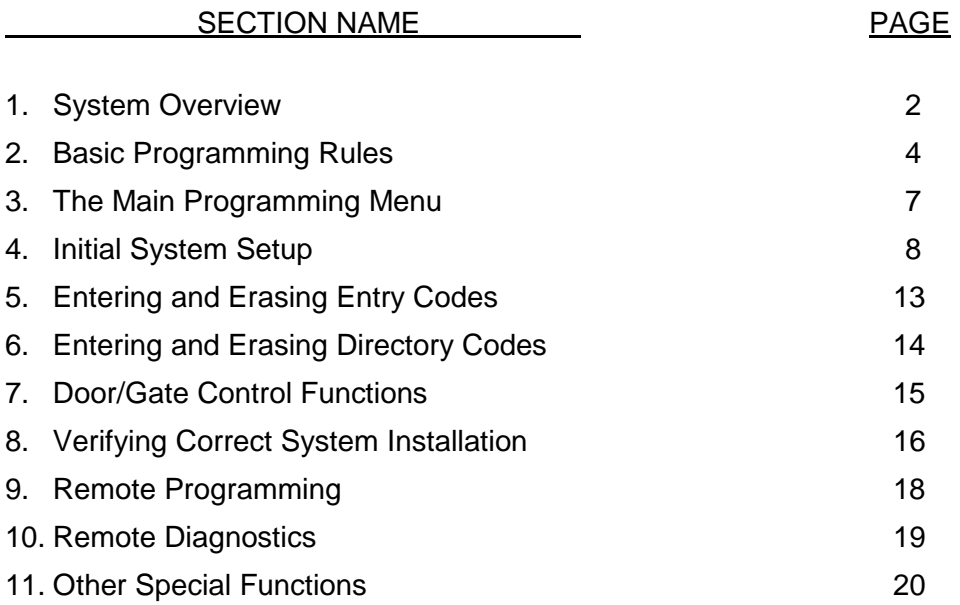

**IMPORTANT:** The Sentex Systems warranty on this system is conditioned upon Sentex Systems being paid in full for this equipment. This warranty will not be honored until such payment is received by Sentex Systems.

Copyright © 2000 All Rights Reserved.

This document is protected by copyright, and may not be copied or adapted without the prior written consent of Sentex Systems. This document contains information proprietary to Sentex and such information may not be distributed without the prior written consent of Sentex. The software and firmware included in the Sentex Ovation system as they relate to this documentation are also protected by copyright and contain information proprietary to Sentex.

Sentex Systems Chatsworth, CA

Visit us at [www.sentexsystems.com](http://www.sentexsystems.com/)

### **1 - SYSTEM OVERVIEW**

The Ovation System is a telephone entry system that connects directly to all of the resident telephone lines in your building. Thus, residents are called without the system having to dial through the central office. As a result, the Ovation System does not generate telephone charges, either on a monthly or per call basis.

The system is made up of two basic components and an optional third component:

1. **The Ovation Controller** controls the switching of the resident's telephone lines as well as door control and communications with the visitor. The "S" series is the simplest system and uses the same housing as our Spectrum System. The "V" series is similar to the "S", except it has an integral, lighted directory and uses the same housing as our Vista System. Both the "S" and "V" series are available in handset and hands free models. The "S" and "V" series units are mounted at the entrance of the building or complex. It contains a main processor board and, if the unit is a hands-free model, a hands-free board.

The "LP" (Lobby Phone) series uses the same controller as the "S" and "V" systems mentioned above, but instead it is housed in a plain NEMA-type enclosure which is mounted in the telephone room or utility closet. In order for a visitor to call the resident, one of two features is installed on the auxiliary port of the controller board; a tone dial telephone or a Vandal-Proof Panel (option). The tone dial telephone is installed in an indoor, lobby area and is used for calling a resident in the building or for gaining entry to the building by dialing entry codes. The Vandal-Proof Panel is a vandal-resistant door unit which is installed next to the entrance of the building or complex (see number 3 below for more details).

There is also a Lobby Phone feature which can be used in addition to the "S" and the "V" series of systems. This feature can be used in the handset or in the hands-free models.

The controller for each of these systems is then connected to a chain of Line Interface Boards, each of which is connected to as many as twelve resident telephone lines.

- 2. **The Line Interface Boards (LIBs)** allow each resident's telephone line to be connected to the Ovation Controller when a visitor wants to contact that resident. At all other times, the resident's telephone line is connected directly to the telephone company. The Line Interface Boards are contained in an LIB housing which is mounted somewhere **inside** the building, usually close to the telephone junction box.
- 3. **The Vandal-Proof Panel (option)** is located at the entrance of the building/complex and is used in door control and communications with the visitor. The Vandal-Proof Panel is enclosed in a vandalresistant stainless steel enclosure with an audio board and keypad inside. This unit is connected to the auxiliary port on the Ovation controller board.

The Ovation System is capable of carrying out the following functions (several of these functions are optional, so check with your dealer to determine which capabilities have been included in your system):

1. **Visitor entry:** When the visitor presses a "#" key on the controller's keypad followed by the resident's directory code, this switches the selected resident's telephone line to the controller and rings the resident's telephone. The resident can then communicate with the visitor and allow entry at the main door or gate by dialing a "9" on a tone or pulse dialing telephone. If the system is controlling a second door or gate, the resident would dial "5" on a tone or pulse dialing telephone to allow entry at that location.

2. **Call waiting:** If the resident's telephone is in use, he/she will hear 2 short tones to signal that a visitor is attempting to contact him/her. The resident can then dial a "2" and the call in progress will be put on hold and the telephone will be connected to the visitor. If the resident allows entry (as described above), he/she will be automatically switched back to the telephone call in progress.

The resident can also deny entry and switch back to the call in progress by dialing a " $\star$ ". Alternatively, if the resident is talking with a visitor and the resident receives a normal phone call, he/she will hear two short tones at which point he/she can put the visitor on hold and switch over to the normal telephone call by dialing a "2" and back again to the visitor by dialing another "2."

- 3. **Entry codes:** Each resident (and any one else you authorize) can have a unique 4-digit entry code. When this code is entered on the controller or lobby phone keypad, it will cause the main door or gate to open. The Ovation can have up to 3,000 entry codes programmed into it.
- 4. **Door monitoring:** The installer can place sensors on the door to monitor the status of any door that the system controls. If the door is forced open or held open 60 seconds after it should have been closed, you can program the system to respond in one of the following ways:
	- a. **Alarm Call (option)\*:** The system will first call a pre-programmed outside telephone line and send a message via modem. If there is no modem at the pre-programmed number, whoever answers will hear a series of tones. Pressing any key on their tone dial telephone will acknowledge someone has received the alarm call and the system will connect the answering phone to the system speaker and microphone or ring the Lobby Phone. If the lobby phone is picked up, the answering phone will be connected to the lobby phone. If there is no answer at the pre-programmed number, the system will call the pre-programmed manager lines in their order of priority and report with tones as described above.
	- b. **Close a relay:** If relay 2 is programmed as an alarm relay, the system will close that relay to activate a device the installer has connected to it (for example, a siren).
- 5. **Free exit through a monitored door:** The system can provide free exit through either controlled entry to allow exit without causing a forced open door condition.
- 6. **Access for the Post Office or Fire Department:** Connections are included in the system to make certain the post office and fire department can gain access to the building without contacting anyone to allow entry. These features will be connected by the installer and the relevant agency.
- 7. **Direct operator control of doors/gates (option)\*:** The controlled doors or gates can be activated from the manager's tone dial or any off site tone dial telephone *(using the door/gate control functions requires that the remote programming option be purchased)*.
- 8. **Remote Programming (option)\*:** The Ovation System can be remotely programmed from the manager's tone dial telephone or from any outside tone dial telephone.
- 9. **Remote diagnostics (option)\*:** The Ovation system can be called using a terminal connected to a Hayes-compatible modem or a personal computer running terminal emulation software. You can then access information concerning the system's operating parameters, the entry codes programmed into the system, the LIB board numbers used by the system, and the customized directory codes programmed into the system.
- These items do not require the installation of a separate reserved telephone line.

# **2 - BASIC PROGRAMMING RULES**

This section covers general rules about programming the Ovation System. If you master these basic rules, you will have little trouble programming the system correctly.

### **ENTERING AND EXITING THE PROGRAM MODE**

Before you begin programming, your programming source must be activated. *Note: Your programming password may not be entered using pulse dial (rotary) telephones.* The Ovation can be programmed from one of four programming sources:

- 1. **Keypad mounted to the faceplate:** Enter three asterisks ("✱✱✱") followed by the six digit user defined password (factory set to 000000). The unit will respond with one beep and a "P" will be displayed. If the LP model is installed, the keypad for programming the controller is inside of the enclosure, or the lobby phone may be used (as described in the next section), but no display will be available.
- 2. **Lobby phone keypad:** Lift the receiver and enter three asterisks ("✱✱✱") followed by the six digit user defined password (factory set to 000000). The unit will respond with one beep.

**PLEASE NOTE:** If you have an "LP" model with a Vandal-Proof panel attached, you will not be able to program the system from the Vandal-Proof panel keypad.

- 3. **Manager's telephone (option)\*:** Enter three asterisks ("✱✱✱"), the unit ID number, and the six digit user defined password (factory set to 000000). The unit will respond with one beep. The manager's telephone lines are assigned in step 13. See page 12 for details on the uses of the manager line.
- 4. **Remote telephone (option)\*:** Dial the manager's telephone number on a tone dialing telephone and wait for the system to automatically answer and respond with a beep. (The number of rings it will take the system to answer is set in step 05). Enter three asterisks (" $\star\star\star$ "), the unit ID number, and the six digit user defined password (factory set to 000000). The unit will respond with one beep.
	- + **NOTE:** For single unit installations, the unit ID number will always be a "1".
	- *\* These features are available to the programmer if the unit was purchased with the remote programming option. See sections 9 and 10 for a more detailed discussion of this option.*

Once you have completed a programming step and you are finished programming the Ovation system altogether, you need to exit the programming mode for a system to begin working. Follow the steps below to exit the programming mode.

- 1. To exit the programming mode, press the "✱" key on your programming source.
- 2. If you are programming from the keypad on the faceplate of the unit, to ensure you have exited the programming mode, a tone will be emitted and the "P" should disappear from the display.
- 3. If you are programming the Ovation from a source other than the faceplate keypad (i.e. manager's telephone, lobby telephone, etc...), you will only hear a tone to notify you that you are out of the programming mode.

### **COMPLETING A DATA ENTRY**

When programming the Ovation System, the step number is entered, then the data, and finally the "#" key is pressed to enter the information to the System's memory. If the "step" and "data" information are correct the unit will respond with a single tone after the "#" key is pressed.

#### **NORMAL SYSTEM TONES**

The speaker or handset will emit tones when certain actions have taken place. These tones are as follows:

- 1 short beep an acceptable entry has been made on the keypad.
- A hi-low beep an unacceptable entry has been made. These beeps may be caused by an unacceptable entry code, an unacceptable directory code, or an unacceptable programming entry.
- 10 short beeps- Access was granted and the relay has been activated.

If you have an "LP" system with a Vandal-Proof panel attached to the auxiliary telephone port, the tones you will hear from the panel's speaker are different than the tones you will hear from an "S", "V", or standard "LP" system. These tones are as follows:

- 2 beeps When the system has hung-up. These beeps may be caused by no answer by the resident, a resident denies access to the visitor, or the system has "timed out".
- 3 beeps When an entry error has been made on the front panel's keypad and the system has counted a strike towards the strikes-and-out feature.
- 4 beeps Power was applied to the Vandal-Proof panel or it was reset.
- 5 beeps Communication line to the Ovation system is busy.
- 10 beeps Access was granted and the relay has been activated.
- **NOTE:** If you have an "LP" system and the lobby phone or Vandal-Proof panel is off-hook, the beeps that would normally be emitted by an exit request will not be heard.

#### **ERROR CODES AND SIGNALS**

The speaker or handset will emit a hi-low tone and send one of the following error codes to the display to signify an error condition.

- E 1-out of range or format error
- E 2-code already exists
- E 3-memory full
- E 4-code not in system
- E 5-no LIB at selected address *(one hi-low will be sent)*
- E 6-multiple LIBs are set to the same address *(two pairs of hi-low tones will be sent)*

If you realize in the middle of an entry that you have made an error, press the "✱" key. This will cancel the command. You may then re-enter your command. If the input falls outside of acceptable range, the system will emit a hi-low tone that signifies an error condition and an "E" followed by a single digit will be displayed. The acceptable range varies from step to step (See the chart on page 7 for what is considered an acceptable input). The system will wait for properly entered "step" and "data."

#### **CHECKING SETTINGS**

To check settings or information stored in memory enter the step number followed by the "#" key on the keypad. This sends the information set in that step to the display.

#### **MULTIPLE UNIT PROGRAMMING**

When there are multiple controllers in the installation and the units are to be programmed from the manager's telephone or a remote telephone, *the unit ID code* must be inserted in between the asterisks and the six digit password. The unit ID code is a single character, in the range of 1 to 4, and is associated with one unit in a multiple unit installation.

The unit ID code is automatically set during initial system setup and may change if changes are made to the system. To determine the unit ID code for each controller in a multiple unit installation, enter the program mode from the front panel of the unit whose ID code you wish to obtain and press the "#" key. The unit ID code will then be shown on the display followed by six digits (1 or 0) corresponding to the purchased options. Do this for each unit in your installation and make note of the location of each unit and it's associated unit ID code.

#### **PROGRAMMING LIMITATIONS**

The programming mode may not be entered during a visitor call, during a call received by the manager under normal telephone operation or during an "alarm call".

 $\star$  \* \* \* \*

As you will see in the following sections, one of the real benefits of the Ovation System is that the programming can be as powerful or as brief as you like. For example, if you are satisfied using the default directory codes and the other default settings there may be virtually no programming for you to do.

# **3 - THE MAIN PROGRAMMING MENU**

Once you have entered the programming mode, the programming steps shown in the menu below are available for your use. This outline of steps should be used as a reference after you have completely read and understood each of the programming steps. Each of these programming steps are discussed in detail in the following pages including an explanation of what you are trying you accomplish in each area.

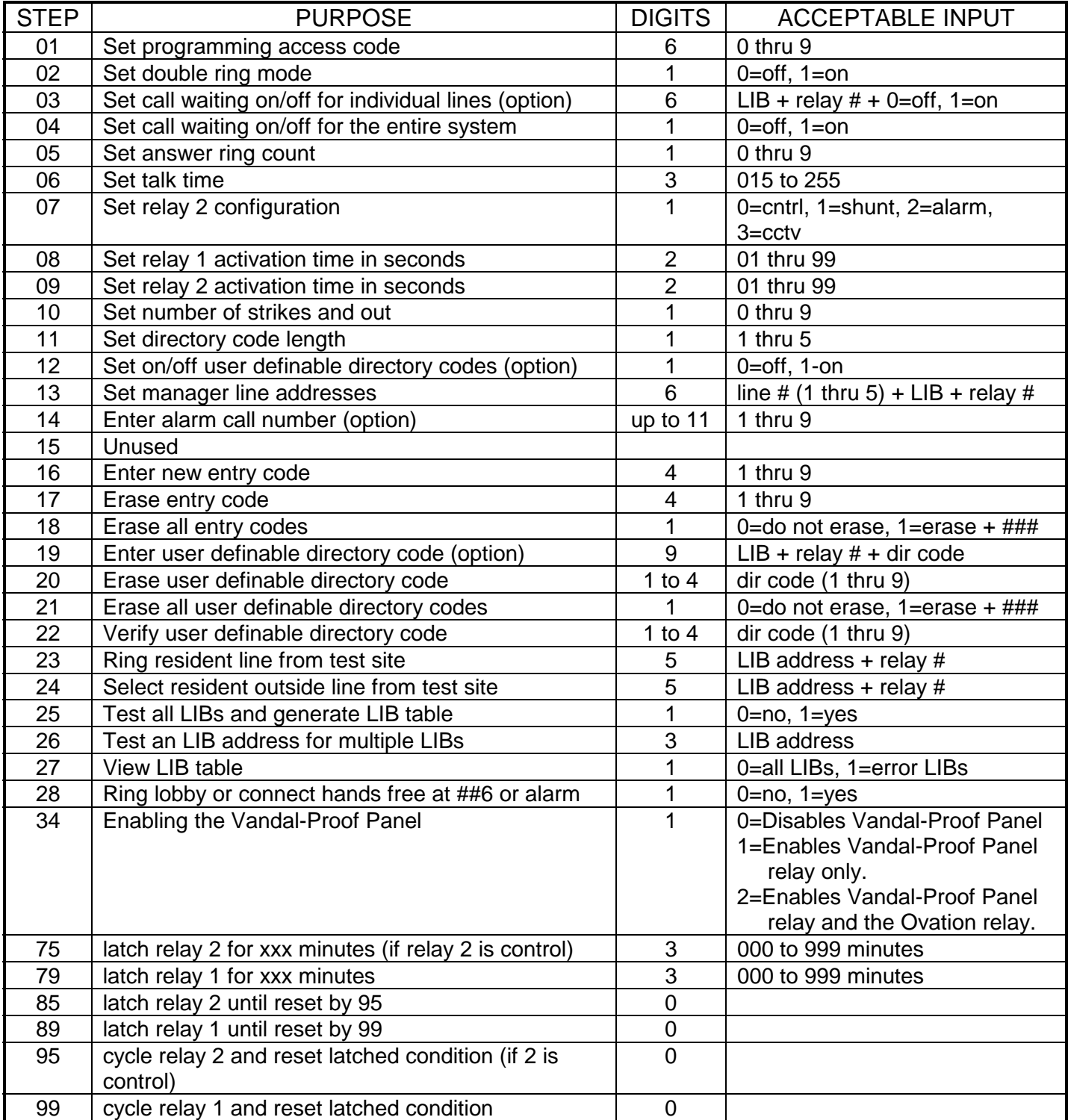

### **4 - INITIAL SYSTEM SETUP**

The programming steps discussed in this section are used when you first configure the system. Most of these programming steps have factory settings that will be appropriate in many situations (these are indicated where they exist).

Remember, if you have made an acceptable input, the system will emit a short tone. If you have made an unacceptable entry, the system will emit a hi-low tone. Also, if you make a mistake in an entry, press the "✱" key. To tell the system that you have completed an entry, use the "#" key. To verify a step setting, enter the step number followed by the "#" key.

#### **STEP 01 - SETTING THE PROGRAMMING ACCESS CODE**

**Purpose** Changes the code that must be used to enter the programming mode to some combination that will be secret and easy to remember. **Factory setting = 000000**

**Format**  $01 + 6$  digits  $(0 \text{ thru } 9) + #$ 

**Example** 01 + 123456 + # (sets the programming access codes to 123456)

#### **STEP 02 - SETTING DOUBLE RING/SINGLE RING MODE**

- **Purpose** Sets the type of ring the system will use to signal the resident. Setting double ring will allow the resident to determine if the call is coming from the system or is a normal call. **Factory setting = On**
- **Format**  $02 + 1$  digit  $(1=0n, 0=0$ ff) + #
- **Example**  $02 + 1 + #$  (turns double ring on)

#### **STEP 03 - SET CALL WAITING ON/OFF FOR INDIVIDUAL LINES (OPTION)**

- **Purpose** Enables or disables the call waiting feature for a specific residents' telephone line. *If the Custom Directory Code option was not purchased, this step cannot be accessed*. **Factory Setting = all lines on call waiting.**
- **Format**  $03 + 6$  digits (3 LIB address and 2 digit line number  $+ 1 = 0n$ ,  $0 = 0$ ff)  $+ 4$
- **Example**  $03 + 00305 + 0 + #$  (sets LIB number 003, line 5 so call waiting will not interrupt that line)
- **Important** This command can be used to turn off the call waiting option for as many lines as necessary, **Notes** or turn them back on as required. Call waiting will not interrupt a line if a modem or fax signal is detected, even if call waiting is turned on. To clear all of the lines that have call waiting turned off, enter  $03 + 00000 + \# \# \#$ .

In order for you to turn the call waiting feature on/off for individual lines, you will need to have the call waiting feature for the entire system (step 04) turned on. Therefore, if you turn off call waiting for the entire system, you may not use this step to turn call waiting back on for individual lines.

#### **STEP 04 - SET ON/OFF CALL WAITING ON/OFF FOR THE SYSTEM**

**Purpose** Enables or disables the call waiting feature for the entire system. **Factory setting = 0n**

**Format** 04 + 1 digit (1=on, 0=off) + #

**Example**  $04 + 0 + #$  (sets call waiting off for the entire system.)

**Important** If you use this step to turn off call waiting for the entire system, you may not use step 3 to **notes** turn it back on for individual residents.

#### **STEP 05 - SETTING ANSWER RING COUNT**

**Purpose** Sets number of rings before system will automatically answer the manager's telephone line. This would be used for off-site programming and relay activation if the remote programming option is purchased with the unit. **Factory setting = 5 rings**

**Format**  $05 + 1$  digit (1 thru 9) + #

**Example**  $05 + 4 + \text{\#}$  (sets system to answer after 4 rings)

**Important** In a multiple unit installation the unit whose ID code is "1" will answer the call. Step 5 **notes** is unused by units with ID numbers 2, 3, and 4. To disable the automatic answering feature, enter  $05 + 0 + #$ .

#### **STEP 06 - SETTING TALK TIME**

- **Purpose** Sets the maximum length of a call that can be made by a visitor. This length can be set from 15 to 255 seconds. **Factory setting =60 seconds**
- **Format**  $06 + 3$  digits (015 thru 255 seconds) + #
- **Example**  $06 + 085 + #$  (set talk time to 85 seconds)

#### **STEP 07 - SETTING RELAY 2 CONFIGURATION**

**Purpose** Selects the mode of operation for the system's second relay. **Factory setting = Control**

**Format**  $07 + 1$  digit (0 thru 3) + #

**Command**  $0=Control$ **variables** 1=Shunt 2=Alarm

3=CCTV

**Example**  $07 + 2 + #$  (sets relay 2 to Alarm)

**Important** If the second relay is set to Control, it will activate when terminal ST3 on the Ovation controller **Notes** board sees a contact closure or when the resident dials a "5" during a visitor call. If set to Shunt, it activates whenever the main relay activates to temporarily bypass an alarm sensor monitoring this entry. If set to Alarm, it will activate if (1) the controlled door is forced open, (2) the door is held open more than one minute after the main relay has deactivated, or (3) the strikes and out feature has been violated (see step 10 for further discussion of the strikes and out feature). If set to CCTV, the resident dials a "5" during a visitor call to activate the closed circuit TV. The relay will be deactivated when the "9" is entered to allow access to the building or complex or otherwise the call is terminated.

#### **STEP 08 - SETTING RELAY 1 ACTIVATION TIME**

**Purpose** Set the period of time relay 1 will remain activated. This time can be set from 1 to 99 seconds. **Factory setting = 10 seconds**

**Format** 08 + 2 digits (01 thru 99) + #

**Example** 08 + 08 + # (sets relay activation time to 8 seconds)

**Important** If you have an "LP" system with a Vandal-Proof panel, the time you set for relay 1 will also **Notes** be the time used by the Vandal-Proof panel. However, before the Vandal-Proof panel will accept the programmed relay activation time, access must be granted to a visitor's request or an acceptable entry code must be entered on the Vandal-Proof panel's keypad. Until the relay has been activated by one of the methods mentioned above, the Vandal-Proof panel relay activation time will remain at 10 seconds.

#### **STEP 09 - SETTING RELAY 2 ACTIVATION TIME**

**Purpose** Set the period of time relay 2 will remain activated. This time can be set from 1 to 99 seconds. **Factory setting = 10 seconds**

**Format** 09 + 2 digits (01 thru 99) +#

**Example** 09 + 08 + # (sets relay activation time to 8 seconds)

**Important** If you are using Relay 2 as a shunt relay, be sure that the relay activation time for this relay is **Note** longer than the time set for Relay 1.

#### **STEP 10 - SETTING "STRIKES AND OUT"**

**Purpose** Specifies the number of wrong entry codes that can be entered consecutively before the system stops accepting codes (for 3 minutes). **Factory setting = 5**

**Format**  $10 + 1$  digit (0 thru 9) + #

**Example** 10 + 4 + # (sets the unit to stop accepting codes after 4 unsuccessful attempts).

**Important** This is an alarm condition and will cause the system to activate the second relay **Notes** (if set as an alarm relay), and/or place an alarm call *(if the alarm call option was purchased and was not turned off in step 67).*

To disable the strikes and out feature, enter "10" + "0" +  $\#$  at the programming prompt.

If you have an "LP" system with a Vandal-Proof Panel, the strikes and out setting for the Vandal-Proof Panel will be the same as the number set for the Ovation controller board.

If you have more than one Vandal-Proof panel installed, each Vandal-Proof panel will count its strikes independently. If any one of the Vandal-Proof panels reaches its maximum error count and the strikes and out feature is activated, operation of the other Vandal-Proof panels will not be affected.

### **STEP 11 - SETTING DIRECTORY CODE LENGTH**

- **Purpose** Sets the number of digits in the directory code. **Factory setting = 5 digits** (4 digits if customized directory code option is purchased).
- **Format**  $11 + 1$  digit (1 thru 5) + #

**Example**  $11 + 3 + #$  (sets directory codes to 3 digits)

**Important** When the directory code is set to a number less than "5" the system will shorten the directory **Notes** code from the left if you are using default directory codes (e.g. the default directory code 00006 would be 006 if the directory code length is set to 3, and 06 if the directory code length is set to 2). If the customized directory codes are enabled the directory code must be 1, 2, 3, or 4 digits long.

#### **STEP 12 - TURN ON/OFF CUSTOMIZED DIRECTORY CODES (OPTION)**

- **Purpose** Enables use of the custom directory codes and individual line call waiting. *If this option was not purchased with the system, you will not be able to access this step* **Factory setting = Off**
- **Format**  $12 + 1$  digit  $(1=0n, 0=0$ ff) + #
- **Example**  $12 + 0 + #$  (sets customized codes off.)
- **Important** When turning this option on or off be sure the directory code length is set properly **Notes** (see step 11 for information on directory code length). To determine if this feature is available in your system, see step 67 on page 21 of this manual. If this feature is turned off, the LIB address combined with the line number on the LIB becomes the directory code by default (it is hereafter referred to as the **default directory code**). If this feature is turned on, you can then create your own directory codes for each of the resident's lines. During installation and troubleshooting of the system, turn this feature off to enable you to use the default directory codes in your testing.

#### **STEP 13 - SETTING THE MANAGER LINE ADDRESSES**

**Purpose** Designates the lines which can directly access the door/gate control functions. These lines are accessed during an alarm call and are known as "points of entry" for remote programming and remote diagnostics. **Note: these lines only need to be programmed if options requiring the system to call out, or to be called, are purchased and enabled (e.g., remote programming, remote diagnostics, and/or alarm call options).**

> **IMPORTANT NOTE:** It is routine for the system to check the manager line periodically (about once a minute) to monitor the status of the line. This monitoring by the system might cause an audible "clicking" or "popping" in the phone line at the time the check is made.

- **Format** 13 + 6 digits (Line number [1 thru 5] + LIB address + 2 digit line number) +  $\#$
- **Example**  $13 + 1 + 123 + 03 + 4$  (sets manager line 1 to LIB number 123 line 3)
- **Important** Up to 5 manager lines can be set and these lines are scanned for use in order **Notes** of priority (1 to 5). If manager line number 1 becomes busy, the second manager line will be selected. If that line is busy, the system will keep searching all 5 manager lines until one becomes available. Every minute the system will check to see if manager line 1 is busy, and if it is not the system will then return to that line. If the manager connected to line 1 picks up his/her phone and tries to enter the programming area or control the door/gate and gets no response, he/she should hang up and wait 1 minute and try again. Also, if a visitor is in the process of contacting a resident, all manager lines will be unable to enter the programming mode until that operation is complete.

You do not have to program all 5 manager lines. You can decide, for example, to designate only 2 lines as manager lines. In fact, if you do not have the alarm call, remote programming, or remote diagnostics on your Ovation system, you will not be able to program any manager lines. To disable a manager line, set it to 00000.

#### **STEP 14 - SETTING ALARM NUMBER TO CALL (OPTION)**

**Purpose** Sets the telephone number the system is to call in an alarm condition, *if the alarm call option was purchased with the unit.*

**Format**  $14 + up$  to 11 digits (0 thru 9) + #

- **Example** 14 + 18185551212 + # (sets alarm call number to 1-818-555-1212)
- **Important** The system will call the phone number first and then the manager lines in order of priority **Notes** until an answer is received (see step 13 for a description of the manager line priority). The system will ring a line for 60 seconds before automatically moving to the next line in priority. Entering all 0's for the telephone number causes the system not to call an outside line, but immediately call the manager lines in their order of priority. Refer to Section 11 of this manual for instructions on how to turn off the alarm call function entirely.

### **5 - ENTERING AND ERASING ENTRY CODES**

These steps enable the manager to program and erase entry codes.

#### **STEP 16 - ENTERING AN ENTRY CODE**

**Purpose** Sets up codes that can be used by residents and service personnel to gain entry to your building/complex without having to use a key or contact a resident.

**Format**  $16 + 4$  digits  $(0 \text{ thru } 9) + #$ 

**Example**  $16 + 2345 + #$  (sets 2345 to a valid entry code)

#### **STEP 17 - ERASING A SINGLE ENTRY CODE**

**Purpose** Allows individual entry codes to be erased from the system's memory.

**Format**  $17 + 4$  digits (code to be erased) + #

**Example** 17 + 2346 + # (makes the entry code invalid if it was valid)

#### **STEP 18 - ERASING ALL ENTRY CODES**

- **Purpose** Allows you to erase all entry codes from memory.
- **Format**  $18 + 1 + # #$  (erases all entry codes in memory)

### **6 - ENTERING AND ERASING DIRECTORY CODES**

These steps enable the user to assign the directory code to any number he/she wishes to set it to. **Note: these programming steps will not operate if the customized directory code option was not purchased with the unit or if it has been turned off in step 12**.

#### **STEP 19 - ENTER A CUSTOMIZED DIRECTORY CODE (OPTION)**

- **Purpose** Allows creation of customized directory codes. The length of the directory code can be 1, 2, 3, or 4 digits and this length is set in step 11.
- **Format** 19 + 5 digits (LIB and line number) + (1, 2, 3 or 4 digit directory code number) +#

**Example** 19 + 23403 9876 + # (sets LIB number 234 line 3 to directory code 9876)

**Important** You may assign more than one customized directory code to a line if desired. **Notes**

#### **STEP 20 - ERASE A SINGLE DIRECTORY CODE**

- **Purpose** Erases a single customized directory code.
- **Format** 20 + customized directory code to be erased + #
- **Example**  $20 + 9876 + #$

#### **STEP 21 - ERASE ALL CUSTOMIZED DIRECTORY CODES**

- **Purpose** Erases all customized directory codes.
- **Example** 21 + 1 + # # # (erases all directory codes from system memory)

#### **STEP 22 - VERIFY CUSTOMIZED DIRECTORY CODE**

- **Purpose** Verifies which default directory code is assigned to a customized directory code (if one has been assigned). Display will show the 5 digit default directory code that is assigned to the customized directory code or E4 if this directory code is not found.
- **Format** 22 + customized directory code (1,2,3, or 4 digits) + #
- **Example** 22 + 987 + # (outputs associated default directory code to the display)

### **7 - DOOR/GATE CONTROL FUNCTIONS**

If the remote programming option was purchased, these functions allow you to directly operate the doors/gates controlled by the Ovation System.

#### *From the manager's telephone*

This operation can be performed from the manager's lines set in step 13 . **PLEASE NOTE**: If this is a multiple unit installation, the unit ID code must be inserted between the "##" keys and the command. For example, to cycle relay 1 on the unit that has unit ID 1, you would enter "##19."

## 9 - cycle relay 1 and reset latched condition ## 5 - cycle relay 2 and reset latched condition ## 6-connect manager's line to gate or lobby phone (not available with the Vandal-Proof Lobby Panel) ## 89 - latch relay 1 until reset by ## unit code 9 ## 85 - latch relay 2 until reset by ## unit code 5 ## 79xxx +  $#$  - latch relay 1 for xxx minutes ## 75xxx + # - latch relay 2 for xxx minutes (if relay 2 is set to control)

#### *In programming mode*

These door/gate control functions are used when the system is in the program mode from any programming source. In a multiple unit installation, the unit you are programming is the unit whose relays will be activated.

99# - cycle relay 1 and reset latched condition 95# - cycle relay 2 and reset latched condition 89# - latch relay 1 until reset by 99 85# - latch relay 2 until reset by 95 79xxx +  $#$  - latch relay 1 for xxx minutes  $75xxx + # -$  latch relay 2 for xxx minutes (if relay 2 is set to control)

### **8 - VERIFYING CORRECT SYSTEM INSTALLATION**

These programming steps are used by the installer to troubleshoot an installation and should not be used except when directed by an installer.

#### **STEP 23 - RING RESIDENT'S LINE**

- **Purpose** To determine if an individual line is operating properly. The installer can dial the five digit line address associated with a particular resident line and communicate with the resident line from the test location.
- **Format** 23 + 3 digit LIB address + 2 digit line number + #, then hang up and test phone.
- **Example** 23 + 12303 + # and hang up (Rings line connected to LIB number 123 line 3).
- **Important** This step can only be performed at LIB sites using a touch tone telephone plugged into the **Notes** "test" connector on any LIB. To enter the programming area from this location, enter "<del></del>**★**★★5" on the test telephone. Then, dial the desired LIB and line number and hang up the test telephone. This will ring the test telephone and the selected resident's telephone with the ring type programmed into the Ovation. The telephones will both stop ringing when either one is answered.

#### **STEP 24 - SELECT RESIDENT'S LINE**

- **Purpose** To connect the test telephone to a selected tenant's telephone line.
- **Format** 24 + 3 digit LIB address + 2 digit line number + #, then hang up and test phone
- **Example** 24 + 12303 + #, and hang up--wait until data stops flashing, then go off hook (connects the test set to LIB 123 line 3)
- **Important** This step can only be performed at the LIB sites using a touch tone telephone plugged into **Notes** the "test" connector on any LIB. To enter the programming area from the test location, enter "✱✱✱5" on the test telephone. Then, enter the command as described in the examples above. If the line is not in use, a dial tone will be heard. If the line is in use, you will be placed on the line with the resident.

#### **STEP 28- RING LOBBY OR CONNECT HANDS-FREE WITH A ##6 OR ALARM**

- **Purpose** Programs the system to ring either the lobby phone or the main door or gate when a ##6 is pressed on the manager phone or when the manager receives an alarm call and a key on their telephone is pressed (refer to section 1 paragraph 4a and section 7 for information on these features).
- **Format** 28 + (0=Main Door or Gate, 1=Lobby Phone) + #
- **Example**  $28 + 0 + #$
- **Important** This step is not available if you have a Vandal-Proof Lobby Panel.

**Notes**

The remaining steps are only for Ovation systems with LIBs that have 3 decade switches. If your system is using LIBs with a single decade switch, these steps will not apply. If you are unsure of the type of LIBs that are in your system, ask your installing dealer.

#### **STEP 25 - MULTI BOARD ERROR TEST, ALL LOCATIONS**

**Purpose** Tests all LIB addresses and records usage information on all addresses (unused, used properly and used improperly) in memory for analysis in step 27. **Note**: This step takes 14 minutes to complete.

**Format** 25 +1 digit  $(1 = yes, 0 = no) + #$ 

**Example**  $25 + 1 + #$  (starts LIB mapping)

**Important** This step can also be entered from a tone dial telephone plugged into the test connector on **Notes** any LIB or at the Ovation controller. To enter the programming area from this location, enter "✱✱✱5" on the test telephone.

#### **STEP 26 - MULTI BOARD ERROR TEST, SINGLE ADDRESS**

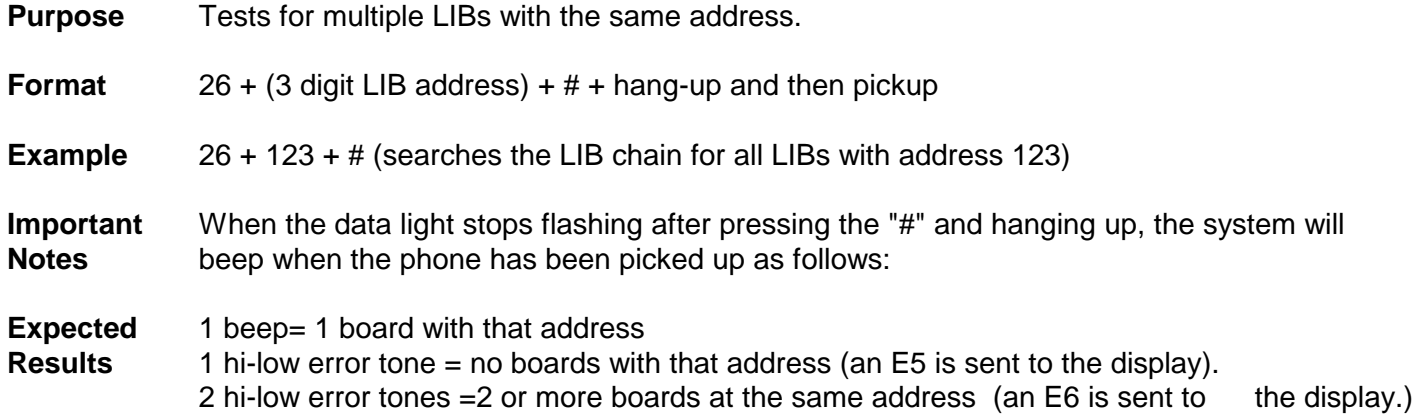

#### **STEP 27 - DISPLAY LIB TABLE**

**Purpose** Displays LIB information that was stored in memory by running step 25.

**Format**  $27 + 1$  digit + #

- **Command** 0=View all sites both error and good locations
- **Variables** 1=View all error sites
- **Example** 27 + 1 + # (enters LIB map display area)
- **Important** It is necessary to have completed step 25 before you attempt to complete this step. To step **Notes** through this area, press the "#" to view the next stored address and "<del></del>★" to view the previous. To exit, return to the beginning of the list by entering "000" and then press the "#" key. Then press the "✱" key twice and the Ovation will return to the program mode. To go to the end of the list, enter "999" and then press the "#" key and to see if a particular LIB is installed enter its three digit LIB address followed by the "#" key. When the "# " key is pressed and the system has no more locations to display, the display will show "\_ \_ \_". Similarly, when the "S" key is pressed and the system has just displayed the first location in the LIB table, the system will display " $\_\_\_\_\$ ". Addresses with errors will be preceded with an "E".

### **9 - REMOTE PROGRAMMING (Option)**

This section leads you through entering the remote programming mode. *Note: the remote programming option must be purchased with the unit in order to program the system remotely.*

#### **ENTERING REMOTE PROGRAMMING MODE - OFF SITE**

- 1. Call the manager line 1 telephone number of the Ovation System you wish to contact from any tone dial telephone and wait for the system to answer and send a single tone. If that manager line is busy, try manager line 2, and so on.
	- **Note:** Programming from a remote telephone may still be accomplished, even when an answering machine answers the line before the programmed number of rings. The remote programmer only has to enter the three asterisks ("✱✱✱") and the 6-digit user password to enter the programming mode.
- 2. Enter three asterisks ("✱✱✱"), the unit ID number, and the six digit user defined password (factory set to 000000).

**NOTE:** For single unit installations, the unit ID number is optional.

3. Program the system according to the programming instructions. The audio responses will be the same as if you were programming at the front panel with the hands free system.

#### **ENTERING REMOTE PROGRAMMING MODE - MANAGERS PHONE**

- 1. Enter three asterisks ("✱✱✱"), the unit ID number and the six digit user defined password (factory set to 000000).
- 2. Program the system according to the programming instructions. The audio responses will be the same as if you were programming at the front panel with the hands free system.

**NOTE:** For single unit installations, the unit ID number is optional.

### **10 - REMOTE DIAGNOSTICS (Option)**

This programming step should be performed by a qualified installer or an experienced computer user. *Note: remote diagnostics is an option which must be purchased with the system in order for this area to be activated.*

#### **STEP 82 - MODEM DOWNLOAD OF SYSTEM SETTINGS (OPTION)**

- **Purpose** This step enables you to access information concerning the system's operating parameters, the entry codes programmed into the system, the LIB table, and the customized directory codes programmed into the system.
- **Important** The calling modem should be set for: **300 baud, 8 data bits, 1 stop bit, no parity.** The **Notes** following list are the options which must be entered following the command to receive the desired list from the system via modem. *Note: The remote programming/remote diagnostics option must be purchased with the unit in order to use this feature*.

**Command** 1=System operating parameters

- **Variables** 2=Entry code listing 3=Customized directory code listing 4=LIB table
- **Example** The example below illustrates how a list of all entry codes programmed into the system would be obtained. This same form may be used to obtain the other lists by replacing the "2" following the "82" command, in item 4 below, with one of the other command variables in the list above.
	- 1. Call the manager line 1 telephone number of the Ovation System you wish to contact. If that manager line is busy, try manager line 2, and so on.
	- 2. After the system answers (when ringing stops and you hear a beep), enter the programming mode from a tone dial telephone which is connected to the same line as a Hayes compatible modem connected to a terminal, or personal computer running terminal emulation software. Enter the programming mode by entering three asterisks (" $\star\star\star$ "), the unit ID number, and the six digit user defined password (factory set to 000000).
	- 3. Enter ATA on the terminal or computer's keyboard. This will prepare the modem to send a tone to the Ovation system over the telephone line.
	- 4. Dial "82" + "2" on the remote tone dial telephone. This prepares the Ovation System to transmit the data to the modem.
	- 5. Press the "ENTER" key on the terminal or computer's keyboard. This will cause the modem to send a tone to the Ovation System which begins the transmission of data to the calling modem. Wait 3 seconds and hang-up the remote telephone. This will ensure proper signal levels on the telephone line.
	- 6. The Ovation System will then send a list of all entry codes programmed into the system to the terminal or personal computer.

**NOTE:** For single unit installations, the unit ID number is optional.

# **11 - OTHER SPECIAL FUNCTIONS**

#### **STEP 34 - ENABLING THE VANDAL-PROOF PANEL**

**Purpose** To enable the Vandal-Proof Panel for operation.

**Format**  $34 + 1$  digit (0 through 2) + #

**Command** 0=Disables the Vandal-Proof panel and normal lobby phone operation is restored. **Variables** 1=Enables the Vandal Proof panel relay only. 2=Enables the Vandal-Proof panel relay and the Ovation relay.

#### **Important** In order to activate the Vandal-Proof Panel, you must have this step enabled.

**Notes** If you enable step 34-1, when you grant access to a visitor by pressing a "9" on your telephone keypad, the relay on the Vandal-Proof panel will activate instead of relay 1 on the Ovation controller board.

> If you enable step 34-2, when you enter a valid entry code or grant access to a visitor by pressing a "9', the relay on the Vandal-Proof panel and relay 1 on the Ovation controller board will activate simultaneously. However, if you activate the Vandal-Proof Panel's relay by means of an exit request device, relay 1 on the Ovation controller board will not activate. Moreover, if you activate relay 1 on the Ovation controller board by means of an exit request device, it will not activate the Vandal-Proof Panel relay.

If you have an "S" or "V" system, it will not affect the operation of the system if the Vandal-Proof panel is enabled.

Enabling this feature will disable the ability to program from a lobby phone.

If the Vandal-Proof panel is activated (by either step 34-1 or 34-2) , additional tones might be heard anytime an action is taken through the use of the tenant's telephone. These additional tones are normal and will not affect the operation of the system.

#### **STEP 65 - RESTORING THE FACTORY SETTINGS**

**Purpose** To restore the settings that the factory has set for programming areas 1 through 12.

- **Format** 65 + #
- **Important** The factory settings are listed on the chart located on the following page. To initiate this **Notes** step, you only need to enter "65" at the programming prompt and the system will automatically set programming steps 1 through 12 to the factory settings. When you initiate this step, the doors/relays that were latched (timed or untimed) before this step will become unlatched. It is necessary for you to program the system to latch these relays again using steps 75, 79, 85, or 89.

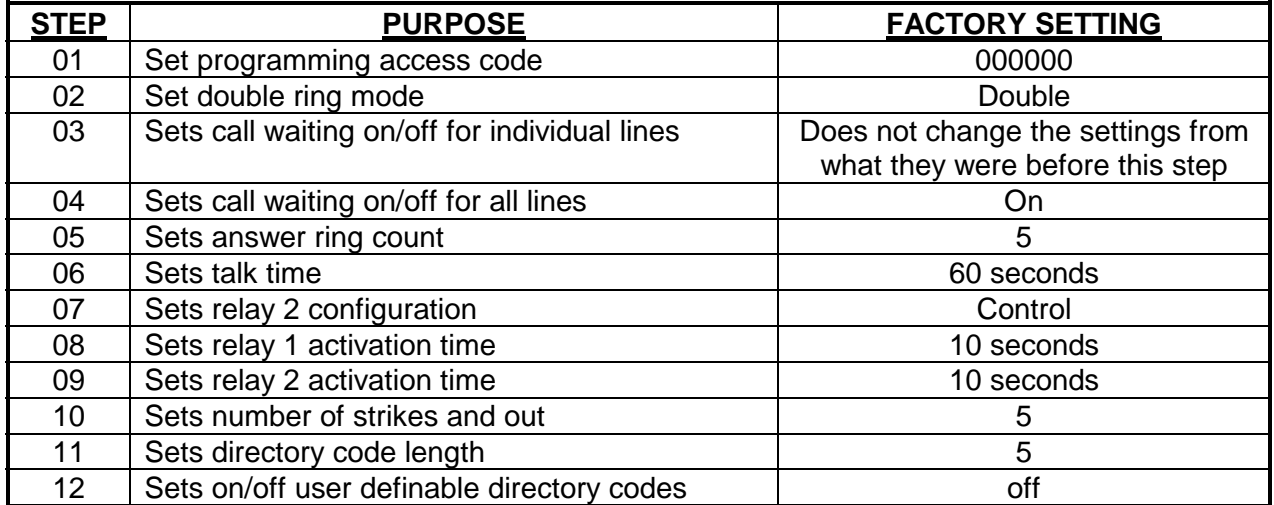

#### **STEP 67 - TURNING OFF/ON SPECIAL OPTIONS**

**Purpose** To have the ability to turn on/off the special options that you have purchased with your system.

**Format**  $67 + 1$  digit +  $(0=Off, 1=On) + #$ .

- **Command** 0=Remote Programming **Variables** 1=Remote Diagnostics 2=Alarm Call 3=Entry Codes 4=Custom Directory Codes and Individual Line Call Waiting
- **Example**  $67 + 2 + 0 + #$  (turns off the Alarm Call option for the entire system)
- **Important** This area only allows you to control whether you want to enable or disable the options that **Notes** were purchased with the system. It is not possible to enable a feature that was not purchased with the system through this step.

If you wish to view the options which are currently active in your system, press "67" + #. The system will then list the options in the order shown in the "Command Variables" section above. If the system displays a "1" for the option, that option is currently active in your system. If the system displays a "0" for the option, that option is currently not active in your system.

If you wish to view the options that were purchased with the system, press "67" + "0" +  $\#$ . The system will then list the options in the order listed above. If the system displays a "1" for the option, that option was purchased. If the system displays a "0" for the option, that option was not purchased.

#### **STEP 52 - RESETTING THE SYSTEM**

**Purpose** To have the ability of resetting the system without disconnecting the power to the whole system. This step is only needed if you are adding a unit or an LIB.

**Format** 52 +#

**Important** The system will automatically reset itself once the "52" and "#" have been programmed. **Notes**